# **Step-by-step guide – how to borrow e-audiobooks on iOS and Android devices!**

This guide will show you how to borrow e-audiobooks on a devices powered by the iOS operating system (i.e. Apple iPhones and iPads) or Android (HTC, LG, Samsung et al). Follow this guide to start listening to e-audiobooks on these devices.

# **1. Apply for a library card and PIN code.**

To borrow e-media you will need to log in to the library's web page, and that requires a library card with a PIN code. Please visit your local library and apply for a free library card. Please bring a valid ID document (ID card, passport, LMA card).

## **2. Download the Biblio app**

Android- and iOS-users stream their e-audiobooks in a free app called Biblio. Please download from Google Play or the App Store.

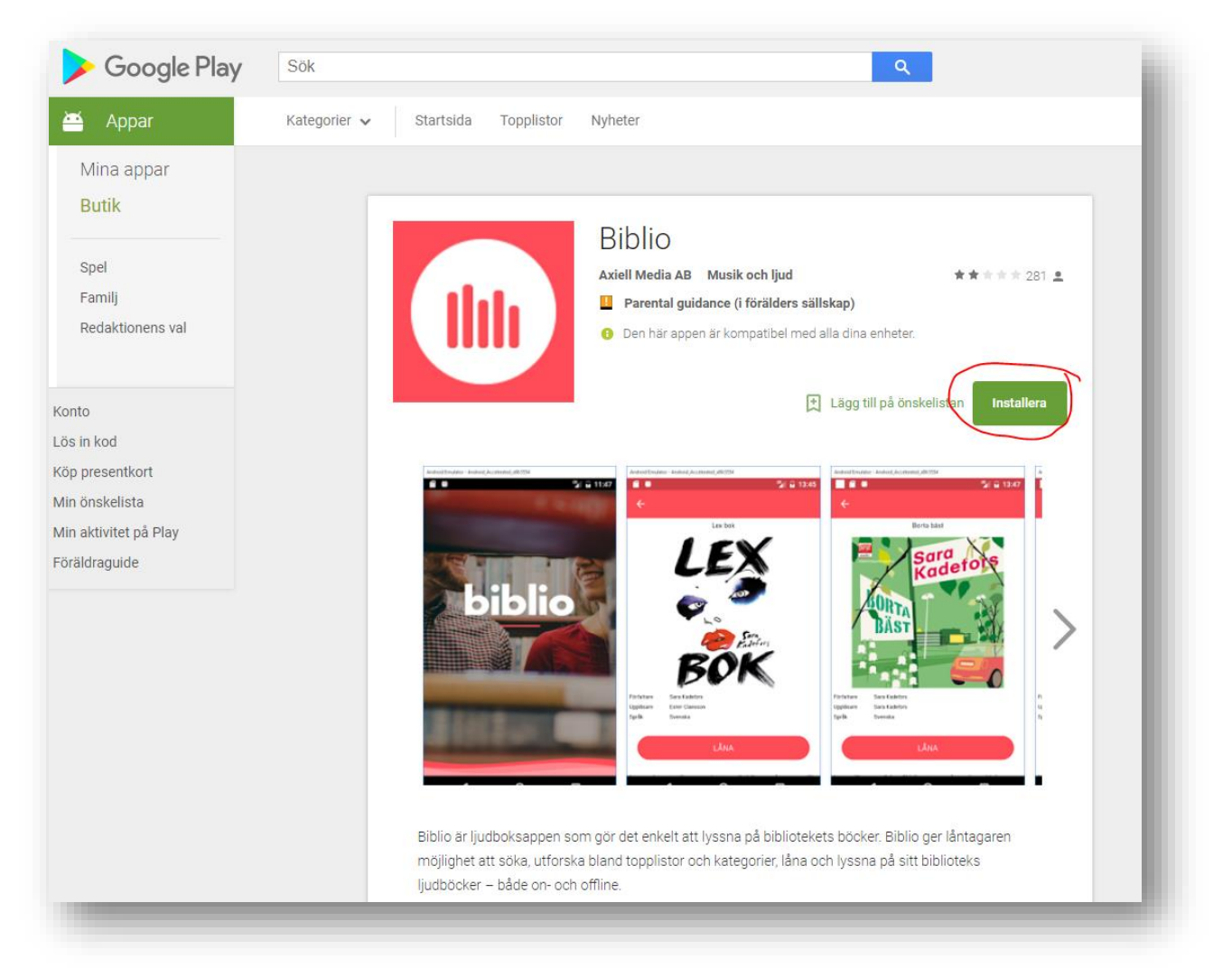

(image shows the app in Google Play)

# **3. Start Biblio**

After the app has been installed, launch it and type in your library card information at the startup screen.

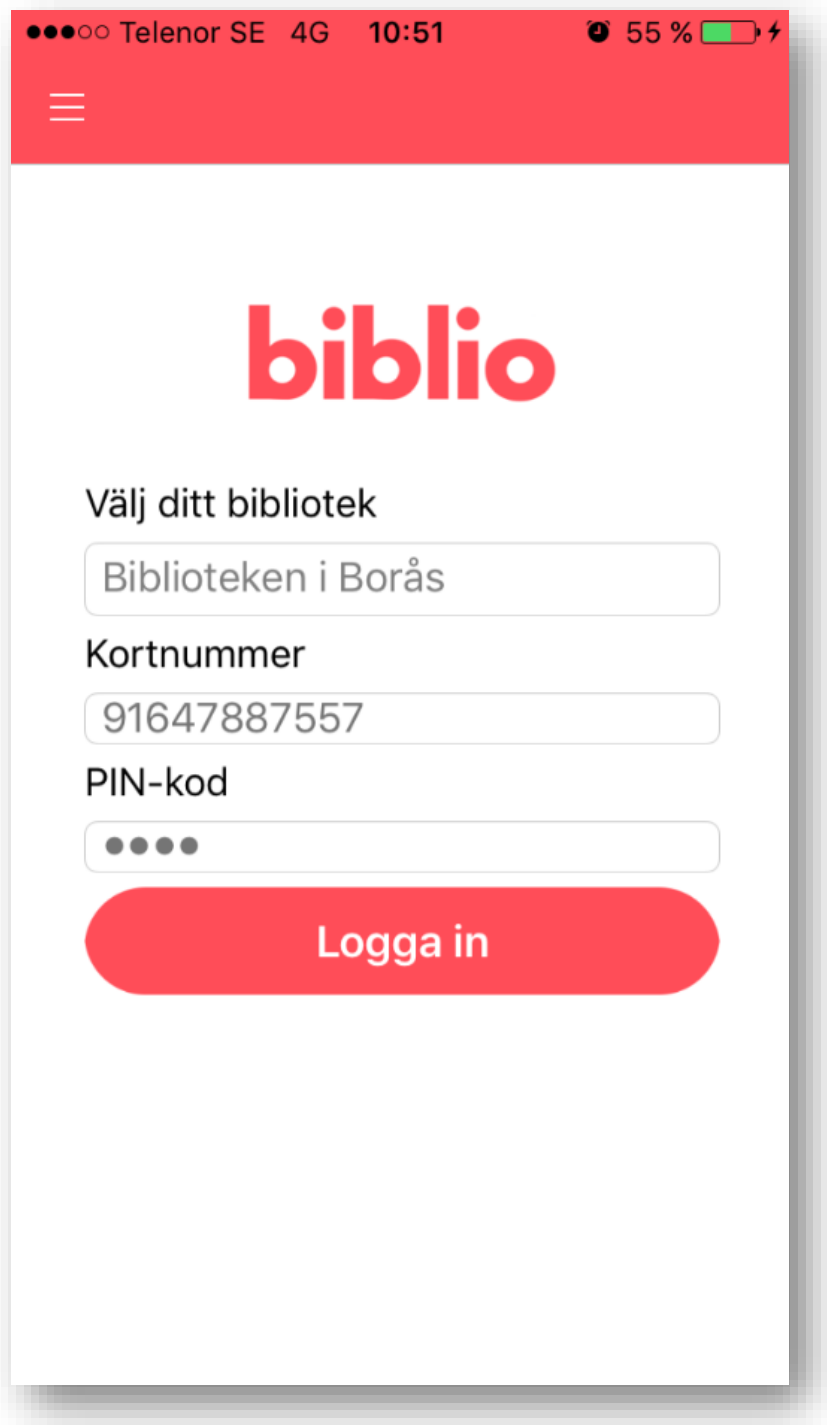

You will then be directed to My Loans (which will most likely be empty at this point). This is your digital bookshelf from which you continue to consume the titles you have borrowed. The image below shows what it might look like if you have three loans.

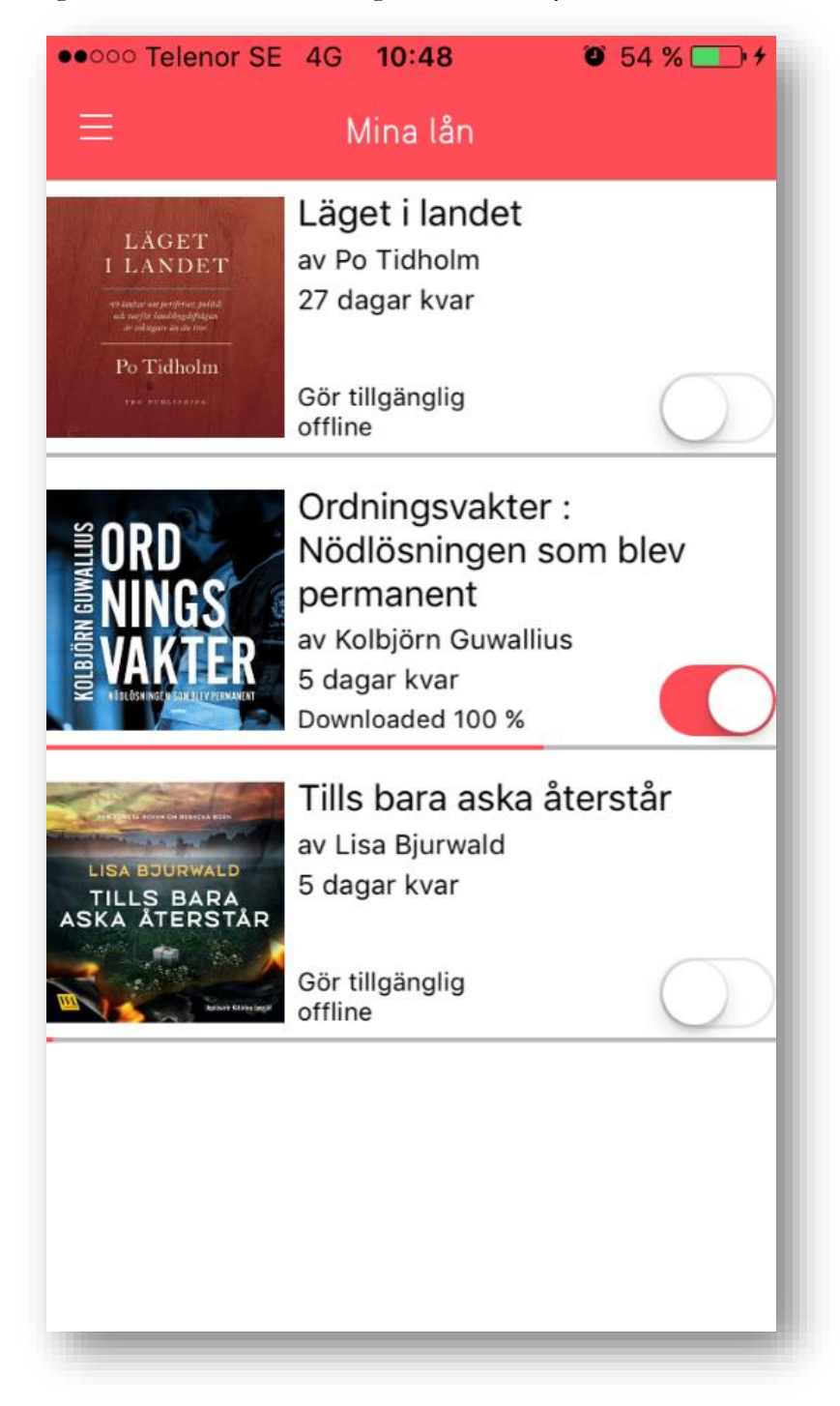

# **4. Borrowing e-books in the Biblio app**

#### **Please note!**

Since june of 2019 you are also able to read e-books in the epub-format on the app. Therefore, when searching for titles in Biblio you have to pay attention to your search results. On the bottom right corner of the book cover, there are two colour coded icons that represent the different media types.

#### **A blue icon with a pair of headphones = e-audiobook A red icon with a book = e-book**

See example below:

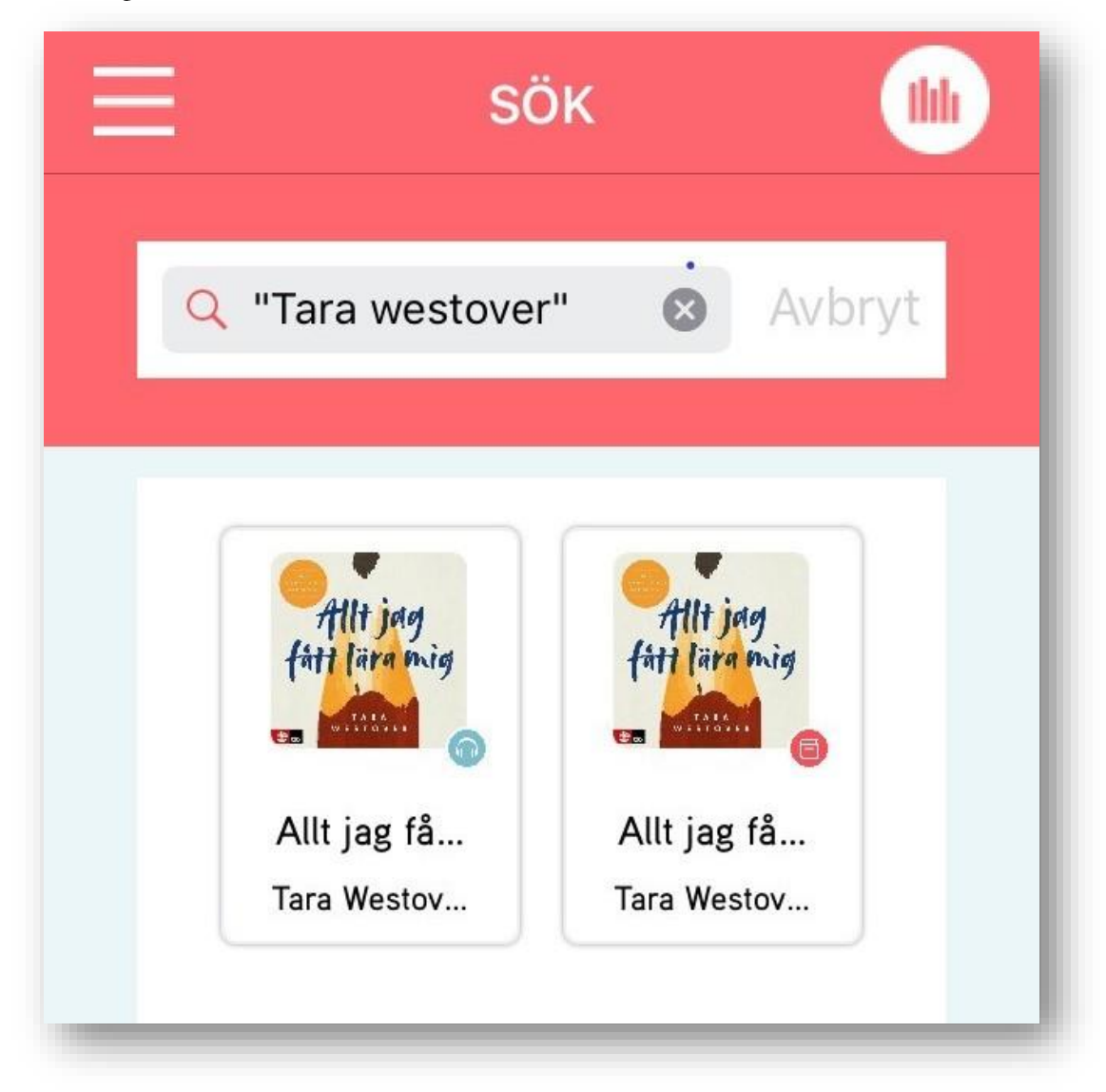

More on searching below.

## **5. The Menu**

At the top there is a menu symbol (three horizontal lines). If you tap this icon the menu will appear.

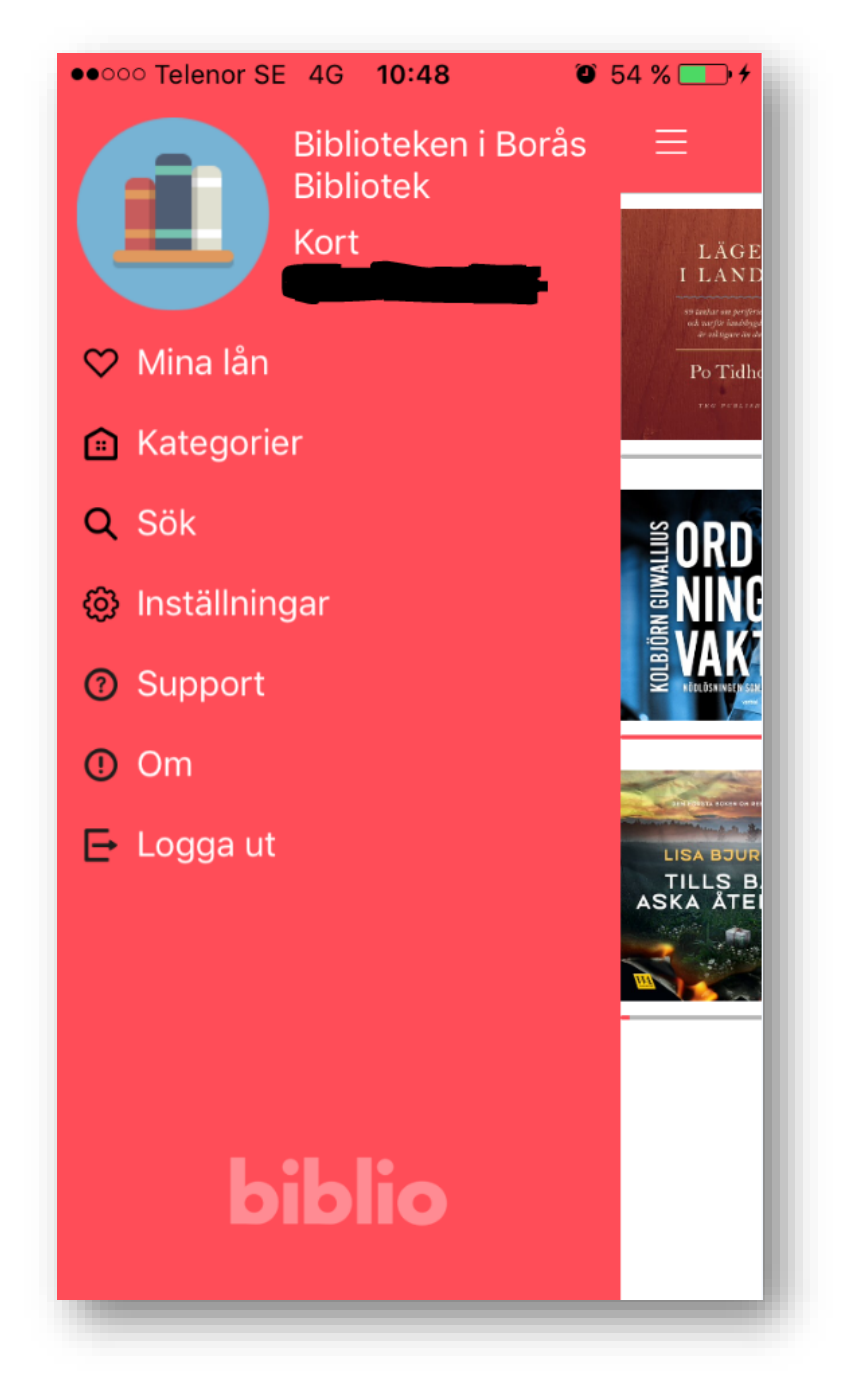

The most important menu choices:

- **My Loans** shows you your current loans. Tap any of them to continue reading/listening.
- **Categories** takes you to a screen that you can browse our catalog by genre.
- **Search** takes you to a screen when you can search for either a specific title or author.

# **6. Categories**

On the Category screen you can swipe up or down to browse by a selection of genres. Each genre/category can be swiped left or right on the book covers to reveal category highlights.

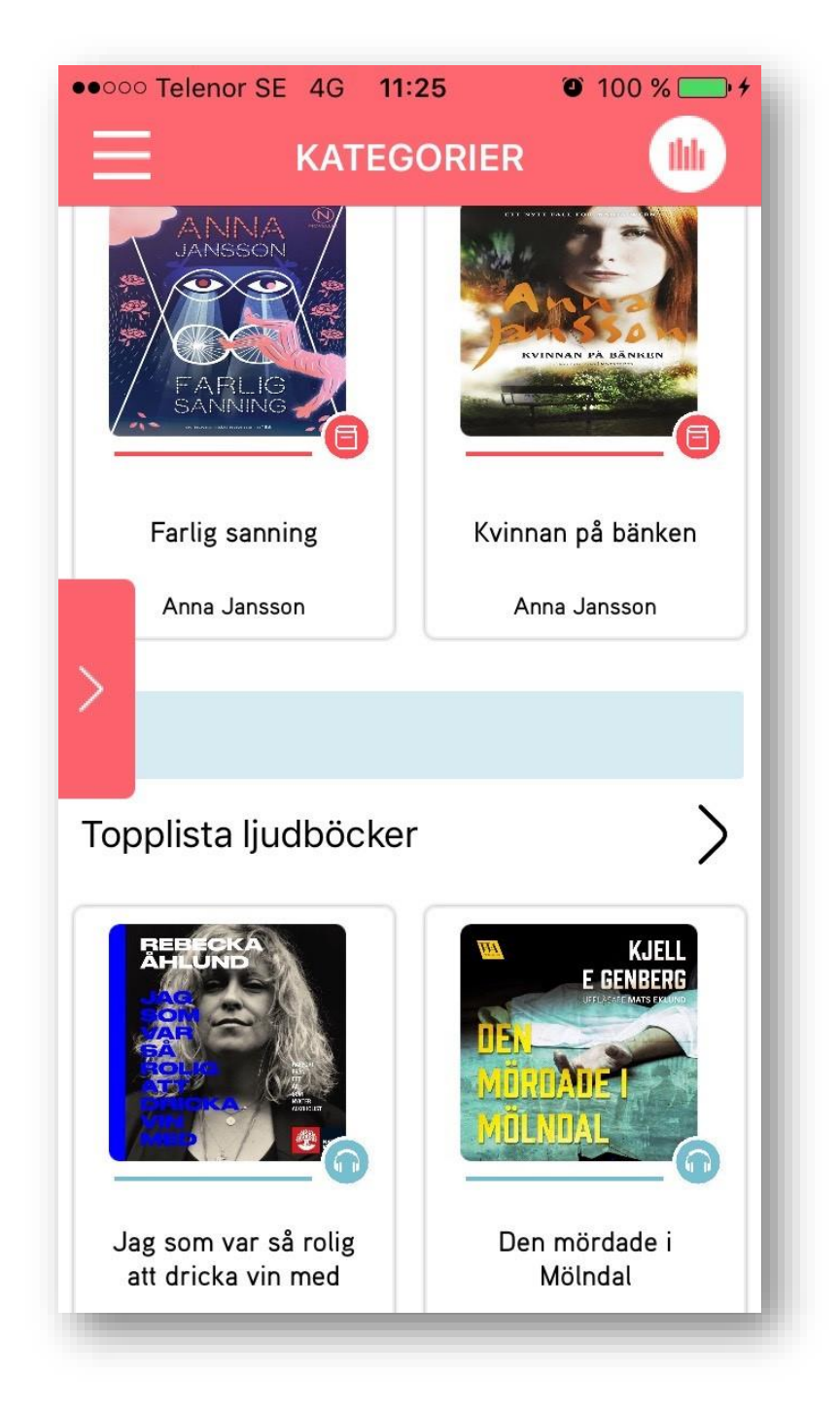

For a complete list of titles within a category/genre, tap the  $>$  symbol next to the category name. Tap the red > tab at the left of the screen to see a complete list of categories/genres.

# **7. Search**

At the search screen you can search for authors and titles. Type your search in the serch field at the top. Underneath the search field there is also a filter that can single out languages or media types, in case you just want e-audiobooks in your search results.

A hot tip: if your search term contains more that one word, try embedding the search string with quotation marks, i.e. "Anna Jansson" or "Unbearable Lightness of Being".

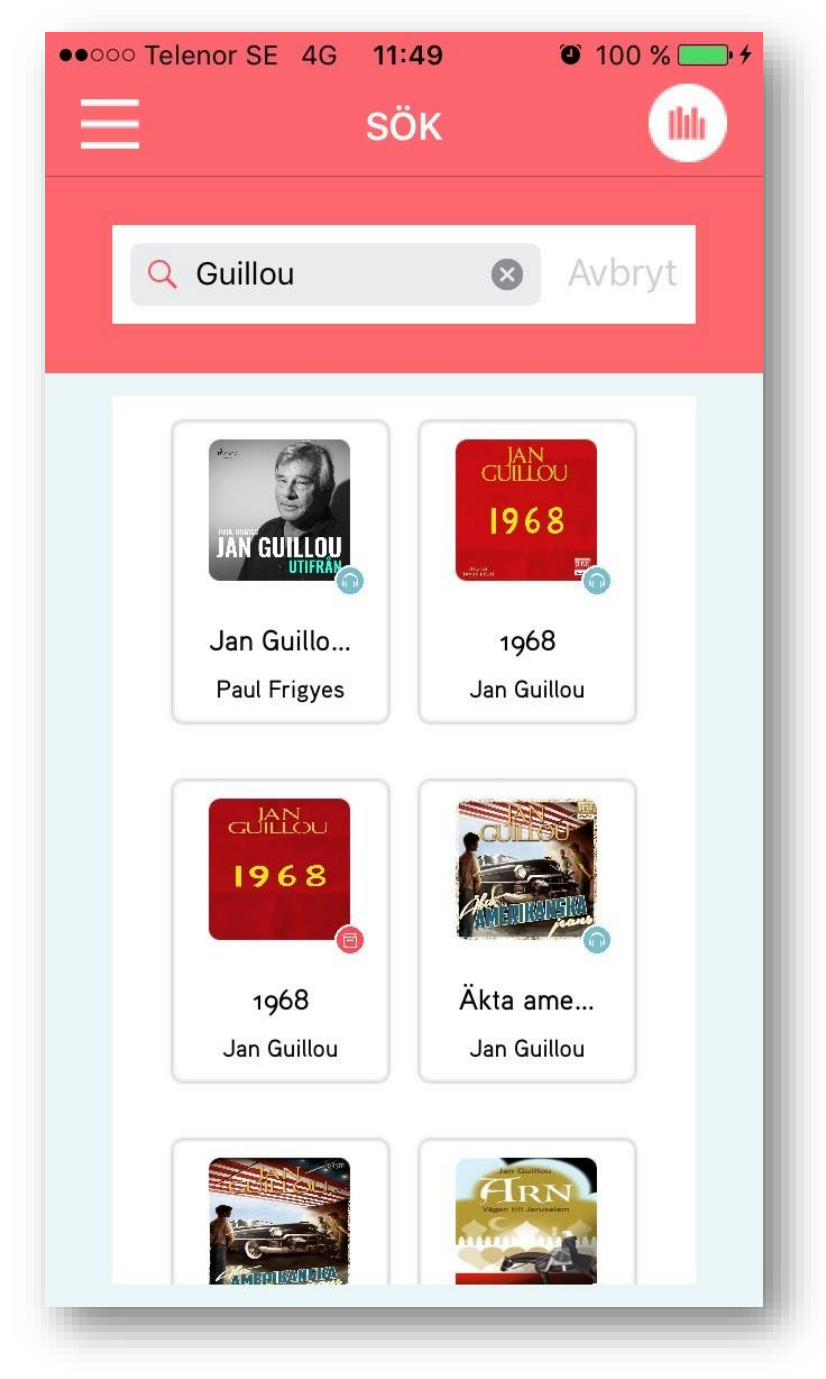

Tap a title to get information about it and the option to borrow it. In this example, we will choose "1968" by Jan Guillou (please note again that the search result has two hits for "1968" and the e-audiobook is the one with the blue icon).

Here is the information on "1968". If you find the book interesting and want to borrow it, just tap "Borrow" and it will display in your digital bookshelf.

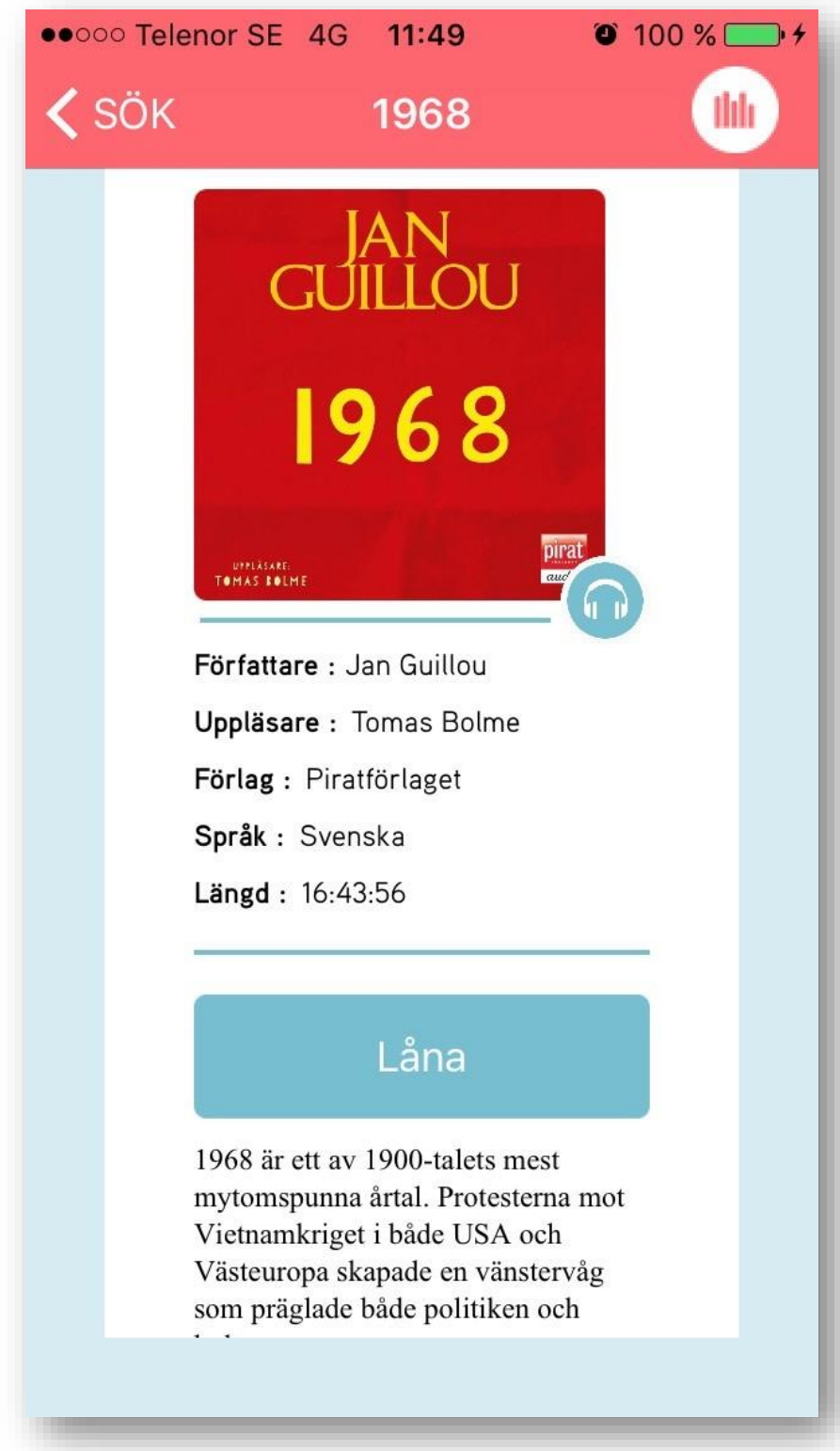

You are eligible to borrow 2 e-media / 7 days. The titles will automatically cease to function after 28 days.

## **8. Playback**

Tap any of your loans to start playback.

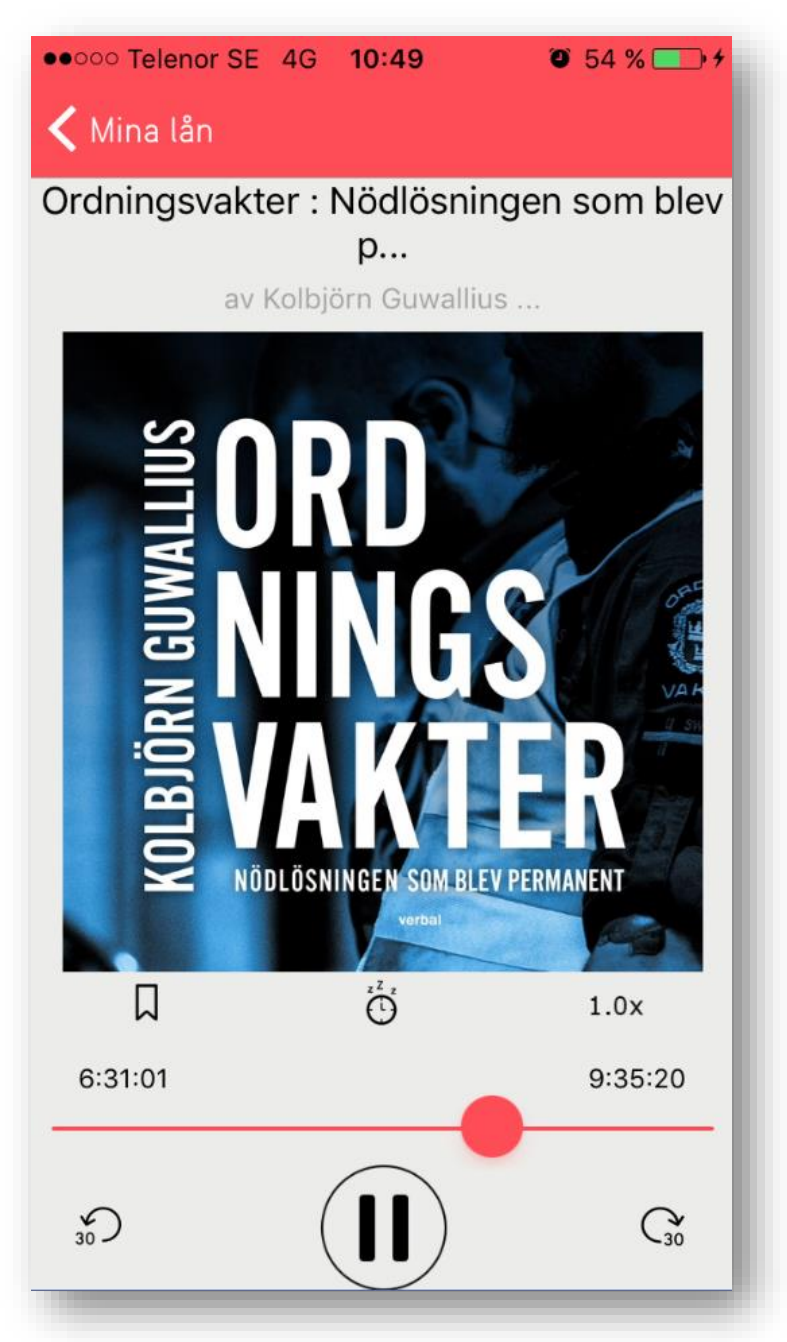

The most important features:

**Bookmark** – manually place a bookmark in the playback. The app does save your position every 30 seconds, so the next time you continue you will start where you left off.

**Playback speed** – Tap to adjust the playback speed.

**Forward and rewind** – 30 seconds at a time. The playback slider can also be used to skip larger sections of the book.

### **9. Listen online – and offline!**

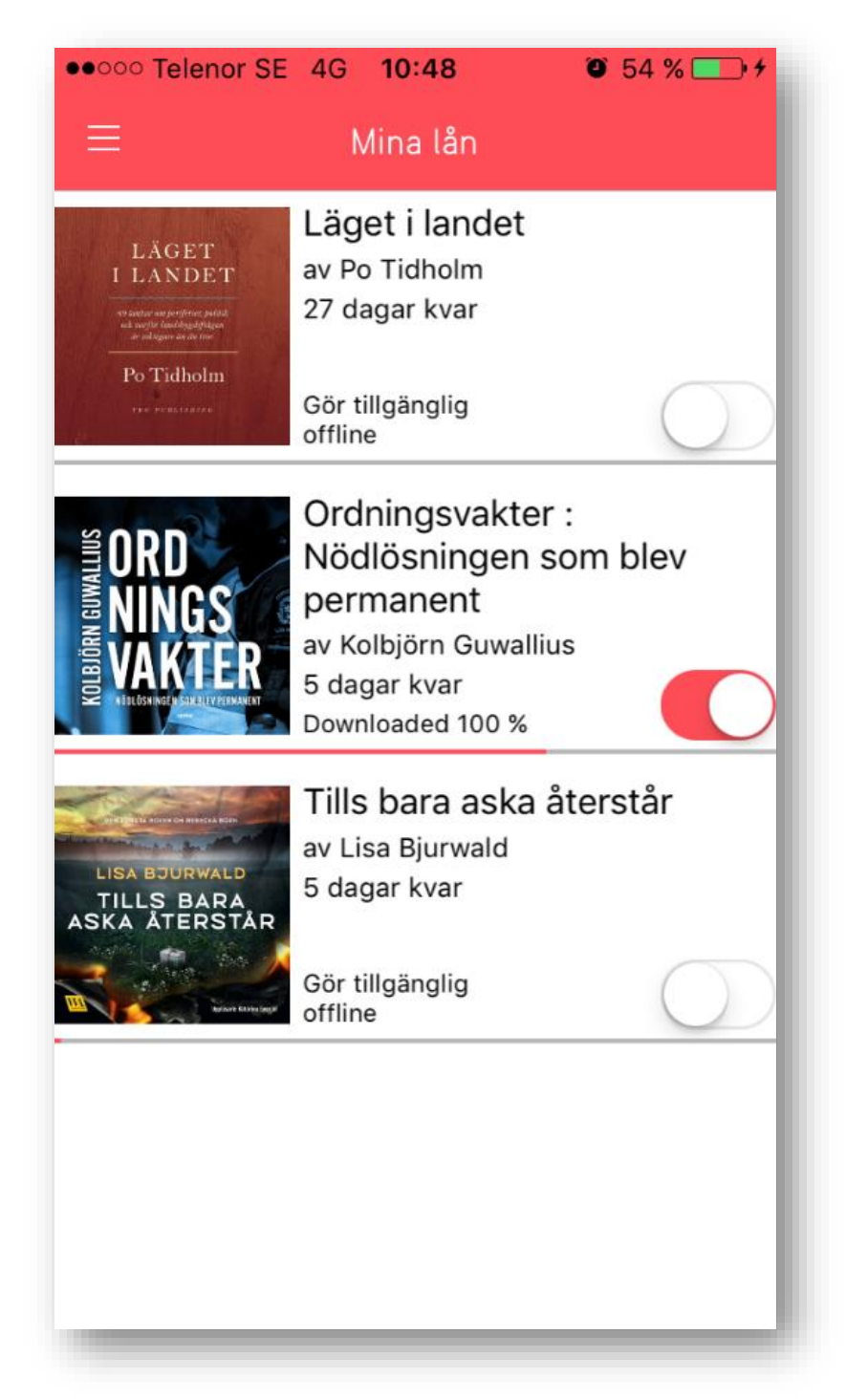

Normally you listen to e-audiobooks by streaming them. It is also possible to download them to your device for offline listening. Perfect for times or places where the internet connection is insufficient. To download an e-audiobook, flip the switch as illustrated above in the title in the middle. When download has reached 100%, you can listen to it in flight mode, for example.